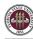

## OMNI Auxiliary AR/Billing: Student Union

## Placing an Order

All orders are placed with the appropriate Director using the auxiliary's approved form. For more information, please visit the <u>Student Union Website</u>. Please be aware that a Purchase Order serves to encumber funds & enable internal charges. **A Purchase Order does not serve to place an order with this or any selling auxiliary.** 

## Creating a Requisition

This requisition is very much like other blanket purchase orders departments are accustomed to. Review the below stepby-step guide to ensure the appropriate vendor & categories are selected.

- 1. Determine your requisition amount as described separately on the <u>Controller's Office Auxiliary Services training</u> <u>materials page</u>. Your department's Budget Account Manager may have already performed this task for you.
- 2. Navigate to page: <u>https://my.fsu.edu</u> > "FI" > Internal/Auxiliary Requisition > Requisition as shown below:

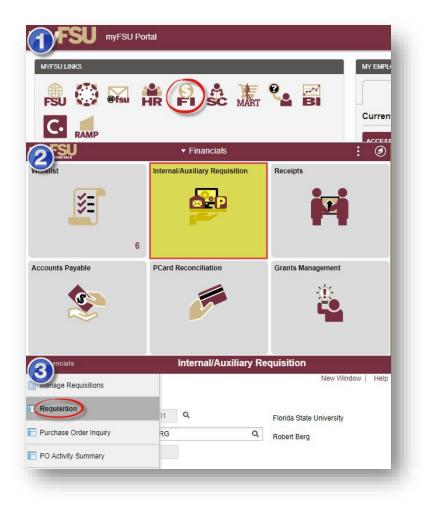

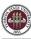

3. You will land on the **Requisition Settings** page. Click the magnifying glass to the right of the "Supplier" field to look up your supplier.

| Requisition Settings                       |                 |                  |                 |                |                  |                 |              |    |
|--------------------------------------------|-----------------|------------------|-----------------|----------------|------------------|-----------------|--------------|----|
| Business Unit                              | FSU01           | Q                | Florida State   | University     | Requisition Name |                 |              |    |
| *Requester                                 | RBERG           |                  | Q Robert Berg   |                | Priority         | Medium <b>v</b> |              |    |
| *Currency                                  | USD             |                  |                 |                |                  |                 |              |    |
| Line Defaults ⑦                            |                 |                  |                 |                |                  |                 |              | _  |
| Note: The defaults specified below will be | applied to requ | isition lines.   |                 |                |                  |                 |              |    |
| Supplier                                   |                 | ٩                | Categor         | у              | Q                |                 |              |    |
| Supplier Location                          |                 | Q,               | Unit of Measur  | e Q            |                  |                 |              |    |
|                                            |                 |                  |                 |                |                  |                 |              |    |
| Shipping Defaults                          |                 |                  |                 |                |                  |                 |              |    |
| Ship To Si                                 | FAB220          | Q                |                 | Add One Time A | Idress           |                 |              |    |
| Due Date                                   |                 |                  | Atter           | ntion          |                  |                 |              |    |
| I                                          |                 |                  |                 |                |                  |                 |              |    |
| Accounting Defaults                        |                 |                  |                 |                |                  |                 |              |    |
| <b>■</b> Q                                 |                 |                  |                 |                |                  |                 | I 1-1 of 1 ▼ |    |
| Chartfields1 Details                       | Asset Infor     | mation []>       |                 |                |                  |                 |              |    |
| Dist Percent Loc                           | ation           | GL Unit          | Dept            | Fund PC Bus    | Unit Project     |                 | Activity     | So |
| 1 SFAB220                                  | ) Q             | FSU01 <b>Q</b> 1 | 196000 <b>Q</b> | ٩              | ۹                | ٩               |              | ۹  |
| 4                                          |                 |                  |                 |                |                  |                 |              | •  |
|                                            |                 |                  |                 |                |                  |                 |              |    |
| OK Cancel F                                | Refresh         |                  |                 |                |                  |                 |              |    |
|                                            |                 |                  |                 |                |                  |                 |              | _  |

- 4. Search for your supplier. All internal suppliers will begin with "AUX." Type "AUX" in the Supplier ID field & select "Find." The search results will show a list of internal suppliers. Select the appropriate supplier.
  - a. You must enter a supplier that begins with AUX. For this requisition, the appropriate supplier is "AUX0000044 | Student Union"

| Supplier Search                         |    |         |       |
|-----------------------------------------|----|---------|-------|
| Supplier ID(AUX)                        |    |         | Find  |
| Name                                    |    |         | Reset |
| Short Supplier Name                     |    |         |       |
| Alternate Supp Name                     |    |         |       |
| City                                    |    |         |       |
| Country                                 | Q  | State • |       |
| Postal Code                             |    |         |       |
| Enter search criteria to find a supplie | r. |         |       |
| Select Cancel                           |    |         |       |

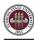

|          | er Se  | arch                   |                                 |                     |                                 |                                                         |         |               |              |
|----------|--------|------------------------|---------------------------------|---------------------|---------------------------------|---------------------------------------------------------|---------|---------------|--------------|
|          |        | Supplier               | AUX                             |                     |                                 | Find                                                    |         |               |              |
|          |        | Na                     | me                              |                     |                                 | Reset                                                   |         |               |              |
|          |        | Short Supplier Na      | me                              |                     |                                 |                                                         |         |               |              |
|          |        | Alternate Supp Na      | me                              |                     |                                 |                                                         |         |               |              |
|          |        | c                      | City                            |                     |                                 |                                                         |         |               |              |
|          |        | Coun                   | tryQ                            | :                   | State 🗸 🗸 🗸                     |                                                         |         |               |              |
|          |        | Postal Co              | ode                             |                     |                                 |                                                         |         |               |              |
| rch      | Result | s                      |                                 |                     |                                 |                                                         |         |               |              |
| 5        | ~      |                        |                                 |                     |                                 |                                                         |         |               |              |
|          | Q      |                        |                                 |                     |                                 |                                                         | ◀ ◀ 41- | -50 of 66 🗸 🕨 | View A       |
| <u> </u> | Q      | Supplier ID            | Supplier Name                   | Default<br>Location | Default Location<br>Description | Address                                                 | City    | 50 of 66 ✔    | ▶ ▶   View A |
|          |        | Supplier ID AUX0000041 | Supplier Name Campus Recreation |                     |                                 | Address<br>210 LEACH<br>CENTER, 118<br>VARSITY WAY      |         |               | ▶ ▶   View / |
| 0        | 41     |                        |                                 | Location            | Description                     | 210 LEACH<br>CENTER, 118                                | City    | State         |              |
| 0        | 41     | AUX0000041             | Campus Recreation               | Location<br>001     | Description<br>MAIN             | 210 LEACH<br>CENTER, 118<br>VARSITY WAY<br>942 LEARNING | City    | State<br>FL   |              |

5. The system will bring you back to the **Requisition Settings** page with the supplier information included.

|                                       |           |   | 1 IONGC   | State University |   | Requisition      |   |
|---------------------------------------|-----------|---|-----------|------------------|---|------------------|---|
| *Request                              | er RBERG  |   | Q Robert  | Berg             |   | Name<br>Priority | P |
| *Curren                               | USD       |   |           |                  |   |                  |   |
| e Defaults ⑦<br>Supplier <sup>4</sup> | UX0000044 | ٩ | c         | Category         |   | Q                |   |
| Supplier Location                     | 01        | Q | Unit of M | Measure EA       | Q |                  |   |

6. Choose a Unit of Measure. Always choose "EA" for internal requisitions.

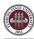

| Business Unit         | FSU01 Q          |   | Florida State University | Requisition      |
|-----------------------|------------------|---|--------------------------|------------------|
| *Requester            | RBERG            | Q | Robert Berg              | Name<br>Priority |
| *Currency             | USD              |   |                          |                  |
| Supplier AUX          | 0000044 <b>Q</b> |   | Category                 | Q                |
| Supplier Location 001 | Q                |   | Unit of Measure EA Q     |                  |
|                       | ~                |   |                          |                  |

7. Enter a due date. For year-long, open ended POs such as what would be typical for this line of business, use 06/30 of the appropriate fiscal year.

| Business U<br>*Request<br>*Current |                                       | Florida State University | Requisition Name  |
|------------------------------------|---------------------------------------|--------------------------|-------------------|
|                                    | er RBERG                              |                          |                   |
| *Curron                            | L                                     | Q Robert Berg            | Priority Medium 🗸 |
| Current                            | Cy USD                                |                          | Custom Fields     |
| ne Defaults (?)                    |                                       |                          |                   |
| Note: The defaults specified below | will be applied to requisition lines. |                          |                   |
| Supplier                           | UX0000044 Q                           | Category                 | ٩                 |
| Supplier Location 0                | 01 <b>Q</b>                           | Unit of Measure EA       | Q                 |
|                                    |                                       |                          |                   |
| ipping Defaults                    |                                       |                          |                   |
| Ship To                            | SFAB220 Q                             | Add C                    | Dne Time Address  |
| Ship To                            | 06/30/2024                            | Attention                |                   |
| Due Date                           | 00/30/2024                            | Attention                |                   |

8. If you receive the following warning message after entering the date, click "OK".

| Warning date out of range. (15,9)                                                                                                    |   |
|----------------------------------------------------------------------------------------------------|---|
| The date entered is either more than 30 days in the past or 30 days in the future. This is not normally true for this date. Either acknowledge that the date is OK, or correct the entered date |   |
| OK                                                                                                    | I |
|                                                                                                    |   |

9. When finished, select "OK" at the bottom of the screen.

10. You will be returned to the **Create Requisition** page. Select "Special Requests" to begin adding the individual lines for your requisition (if you are directed to the *Requisition Settings* page again after selecting Special Requests, click "OK" to proceed).

| Create Requisition ⑦                                                                                 |                                                  |          |                                                    |        |                                                                                                    |          |
|----------------------------------------------------------------------------------------------------|--------------------------------------------------|----------|----------------------------------------------------|--------|----------------------------------------------------------------------------------------------------|----------|
| lelcome Robert Berg                                                                                  | la Home                                          | e /*     | My Preferences 🏶 Requisition Se                    | ttings | I 潭 <u>0 Lines</u>                                                                                     | Checkout |
| Request Options                                                                                      |                                                  |          |                                                    |        |                                                                                                    |          |
| Enter search criteria or select<br>from the menu on the right to<br>begin creating your requisition. | Special Requests<br>Create a non-catalog request | <b>*</b> | Favorites<br>Browse Favorite Items and<br>Services | ò      | ePro Services<br>Request Services<br>Fixed Cost Service<br>Variable Cost Service<br>Time and Materials |          |

- 11. Create line(s) for your services as appropriate.
  - a. Enter the item description as desired.
  - b. Enter Price & Quantity:
    - i. Price: equal to the amount you plan to spend for the PO duration
    - ii. Quantity: 1 Note: quantity should always equal 1
  - c. Search for your Category Code(s). Type "AUX\_UNION" into the Category field & select the magnifying glass to search for the category code. It is very important that you select the appropriate internal category code.

| Category Code    | Description                                 | Detail                                                                                                    | Expense<br>Account |
|------------------|---------------------------------------------|----------------------------------------------------------------------------------------------------|--------------------|
| AUX_UNION000001  | Student Union - Space Rental                | Charges for space rental and related fees from the<br>Student Union. Includes recurring charges and one-<br>time charges for space at Campus Event Services,<br>Market Wednesdays, Bowling & Billiards Center,<br>Union Art Center, Askew Student Life Center, Union<br>Ballrooms, and Student Services Building. | 741741             |
| AUX_UNION000002  | Student Union – Ads and<br>Promotional Svcs | Charges for ads and promotional services provided by SLB Films and the Union Art Center.                                                                                                    | 740285             |
| AUX_UNION000003  | Student Union – Art Center<br>Supplies      | Charges for Art Center goods that are not intended for resale. Includes Framing, Paint-A-Pot, and related goods.                                                                                                    | 741420             |
| AUX_UNION000004  | Student Union - Student Union<br>Resale     | Student Union merchandise, including Art Center goods purchased for resale.                                                                                                    | 741009             |
| AUX_UNION0000005 | Student Union - ASLC<br>Films Screening     | Charges for performance rights for film screenings at the Askew Student Life Center.                                                                                                    | 741165             |
| AUX_UNION000006  | Student Union - Food &<br>Beverage          | Not allowable on most funds. Charges for food and<br>beverage purchased from the Student Union,<br>including the Askew Student Life Center.                                                                                                    | 741301             |
| AUX_UNION000007  | Student Union - Janitorial<br>Services      | Ongoing contracted janitorial services from the Student Union.                                                                                                    | 740262             |

i. For this line of business, **ALWAYS** select one of the Category Codes as shown below:

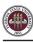

d. If needed, add notes in the "Additional Information" field. This will be for your research purposes only.

| Special Requests ⑦          |                            |         |               |                 |             |          |
|-----------------------------|----------------------------|---------|---------------|-----------------|-------------|----------|
| Enter information about the | non-catalog item you would | like to | order:        |                 |             |          |
| Item Details                |                            |         |               |                 |             |          |
| *Item Description           | Space Rental               |         |               |                 |             | ļ        |
| *Price                      | 500.00                     | ]       |               | *Currency       | USD         |          |
| *Quantity                   | 1                          | ]       | ł             | Unit of Measure | EA          | Q        |
| *Category                   | AUX_UNION0000001           | Q       |               | Due Date        | 06/30/2024  |          |
| Supplier                    |                            |         |               |                 |             |          |
| Supplier ID                 | AUX0000044                 | ۹       |               |                 |             |          |
| Supplier Name               | Student Union              | ۹       | Student Union |                 | Suggest New | Supplier |
| Manufacturer                |                            |         |               |                 |             |          |
| Additional Information      |                            |         |               |                 |             |          |
|                             |                            |         |               |                 |             |          |
| Send to Supplier            | Show at Receipt            | pt      | Show at       | /oucher         |             |          |

12. When ready, select "Add to Cart" at the bottom of the page.

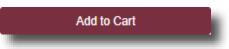

- 13. You will see a new, blank line. You may choose to add additional lines if needed. Please group all activity per category code onto one line versus spreading it out over multiple lines when the category code is the same unless you are adding multiple budget combos in the same category code.
- 14. When lines for all applicable "Student Union" services have been added and you are ready to check out, select "Checkout" at the top of the page:

| Create  | Requisition ⑦   |         |                                                              | 1      |
|---------|-----------------|---------|--------------------------------------------------------------|--------|
| Welcome | Robert Berg     | li Home | * My Preferences 攀 Requisition Settings   澤 <u>1 Line</u> Ch | eckout |
| -       | Request Options |         |                                                              |        |

- 15. You will be returned to the **Checkout Review & Submit** page.
- 16. Flag all of the requisition lines as "Amount Only" as shown below. This is important: without this step, your PO encumbrance will not be correct after your PO is expended.
  - a. Select the icon under the "Details" column for the line:

| Requisition Lines ⑦               |         |               |              |        |        |                    |        |
|-----------------------------------|---------|---------------|--------------|--------|--------|--------------------|--------|
| Line Description                  | Item ID | Supplier      | Quantity UOM | Price  | Total  | Details Comments E | Delete |
| ▶ □ 1 P <sup>A</sup> Space Rental |         | Student Union | <b>Each</b>  | 500.00 | 500.00 | Add                | Û      |
|                                   |         |               |              |        |        |                    |        |

b. On the "Line Details" page, select the checkbox for "Amount Only". Additionally, the Buyer field **MUST** remain as "FSU\_AUX\_AUTOSOURCE\_BUYER."

| Merchandise Amount<br>Item ID                        | 500.00 USD         | RFQ Required     Device Tracking     Zero Price Indicator     Stockless Item     Mount Only |
|------------------------------------------------------|--------------------|---------------------------------------------------------------------------------------------|
| Category<br>Original Substituted Item<br>Description | AUX_UNION000001    |                                                                                             |
| Physical Nature                                      | Goods 🗸            | Inspection Required                                                                         |
| Buyer                                                |                    |                                                                                             |
|                                                      | Buyer Information  |                                                                                             |
|                                                      | Configuration Info |                                                                                             |

- c. Scroll to the bottom of the page & select "OK".
- d. A message will pop up indicating that your quantity will be set to 1; this is ok. Select "Yes".

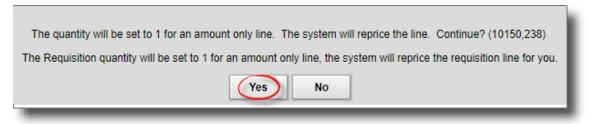

e. Repeat steps (a) through (d) for all lines.

- 17. Enter your accounting information (department ID, fund, project) as shown below:
  - a. Expand the lines using the small grey arrows & then select the "Chartfields 2" tab:

| Requisition Lines 🕐 |                                    |                                                              |                                     |                      |       |
|---------------------|------------------------------------|--------------------------------------------------------------|-------------------------------------|----------------------|-------|
| Line Description    | Item ID                            | Supplier                                                     | Quantity UOM                        | Price To             | otal  |
| 🔵 1 🥐 Space Rental  |                                    | Student Union                                                | 1 Each                              | 500.00000 50         | 00.00 |
| Shipping Line       | *Ship To<br>Address                | SFAB220 Q                                                    | Add Shipto Comments Quantity        | 1                    |       |
| 1                   | Address                            | FINE ARTS BLDG<br>540 W CALL ST<br>TALLAHASSEE, FL 323061150 | Add One Time Address Price          | 500.00               |       |
|                     | Attention To                       | Robert Berg                                                  |                                     |                      |       |
|                     | Due Date                           | 06/30/2024                                                   |                                     |                      |       |
|                     | Accounting Lines<br>*Distribute By | Amt V SpeedChart                                             | ٩                                   |                      |       |
|                     | Accounting Lines                   |                                                              |                                     |                      |       |
|                     | Chartfields1 Chart                 | fields2 Details Details 2                                    | Asset Information Asset Information | 2 Budget Information | ⊪     |

- b. Enter the appropriate department ID, fund & project combination in the Chartfields 2 tab.
  - *i.* NOTE: A project must be on its own requisition. A requisition cannot include multiple projects or a project & multiple non-project funds.
  - ii. A requisition can include multiple non-project combinations (including optional chart fields).

|                     |   |             | 2 <u>A</u> sset Information Asset Information 2 | <u>B</u> udget Information <b>  </b> ▶ |  |
|---------------------|---|-------------|-------------------------------------------------|----------------------------------------|--|
| Dept Fund           |   | PC Bus Unit | Project                                         | Activity                               |  |
| 301212 <b>Q</b> 320 | Q | ٩           | ٩                                               | ٩                                      |  |

c. Repeat steps (a) & (b) for all lines.

18. When reviewed & ready to submit for approval, click **Save & Submit** at the bottom of the page:

| P. | Check Budget  |   |                |                    |    |                   |
|----|---------------|---|----------------|--------------------|----|-------------------|
|    | Save & submit | 圕 | Save for Later | <br>Add More Items | 60 | Preview Approvals |
|    |               |   |                |                    |    |                   |

19. The standard approval workflow will be initiated. Once the requisition is fully approved, it will become a purchase order & will be dispatched to the vendor when the applicable system processes run throughout the day.